## **Guidelines for Clique**

#### **SIGN IN:**

Web link: https://apps.veltech.edu.in/clique/

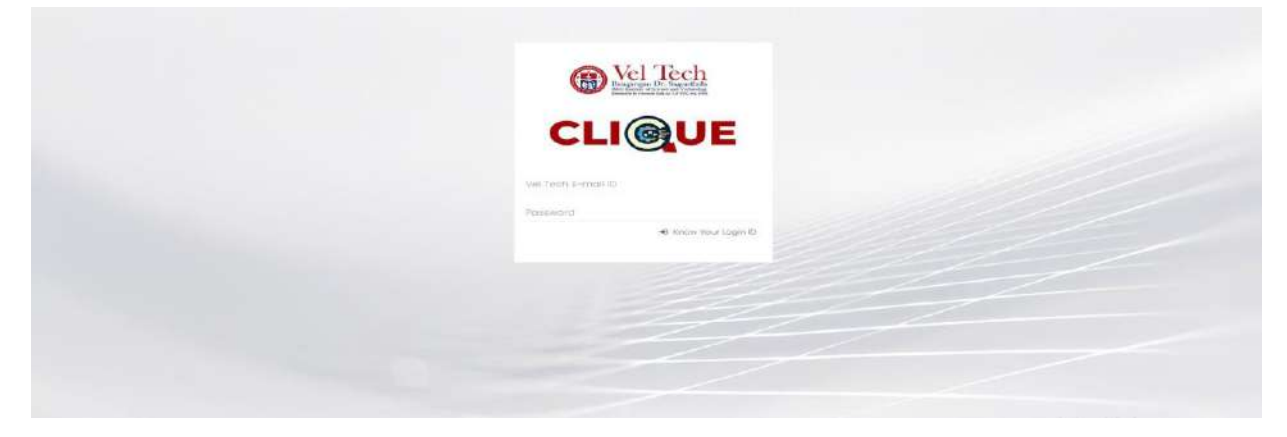

Step 2: Enter the Login Credentials

Login ID: Official Organisation E-mail ID

Password: Default Password is Registration Number

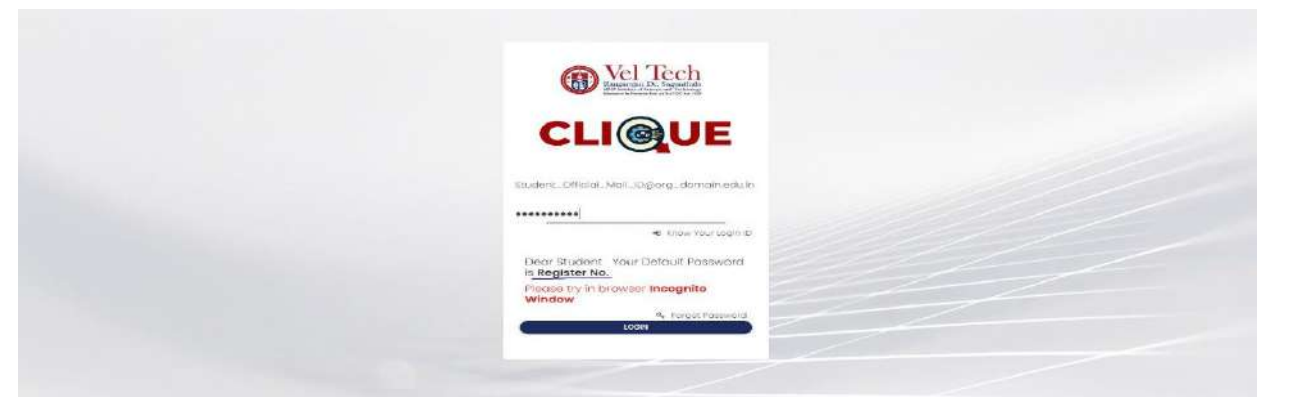

Step 3: If you forget the **Login ID,** then click Know Your ID

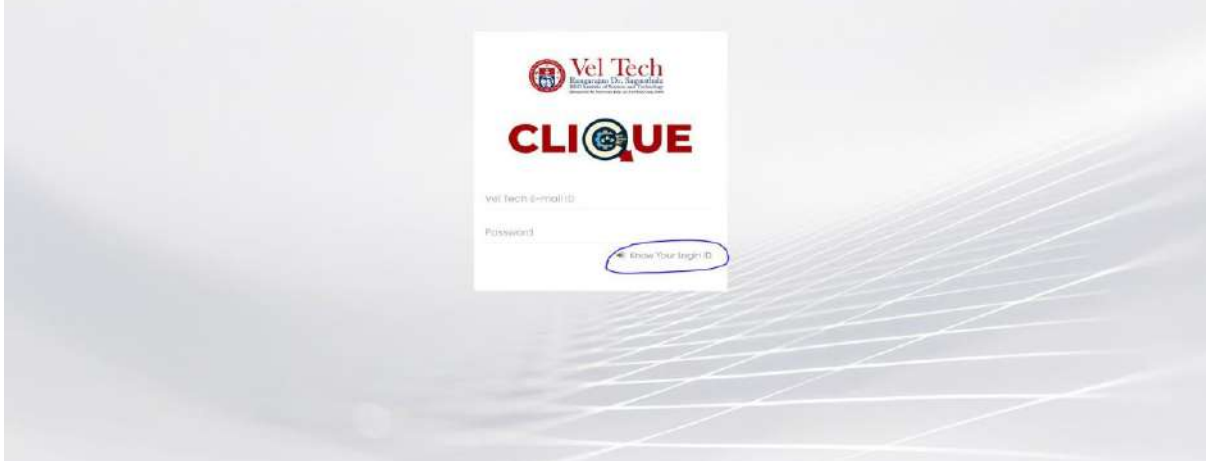

Step 4: Then type your student **ID number**

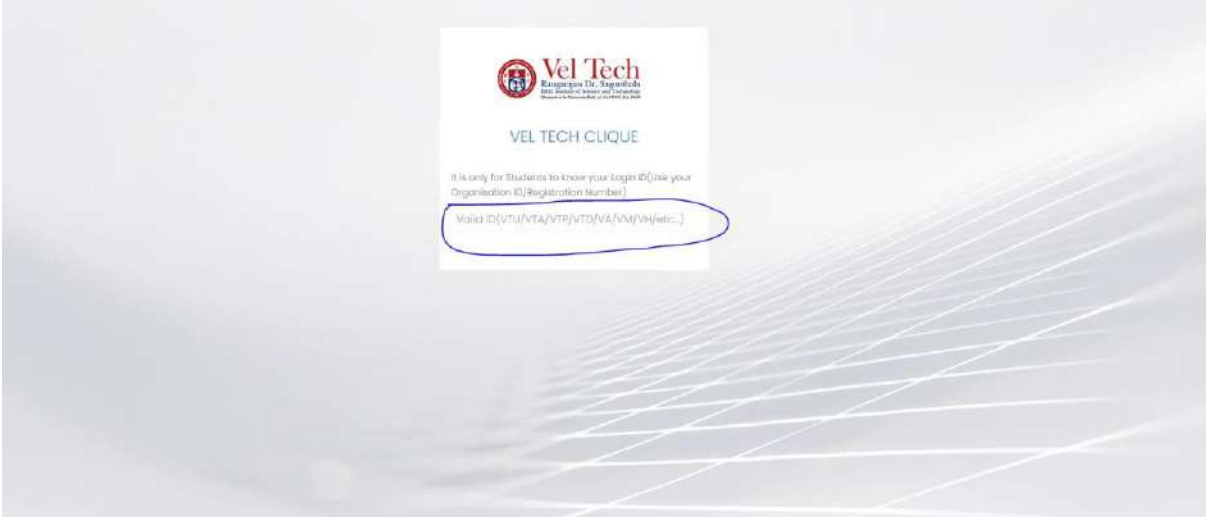

After that it will display the **Login ID.**

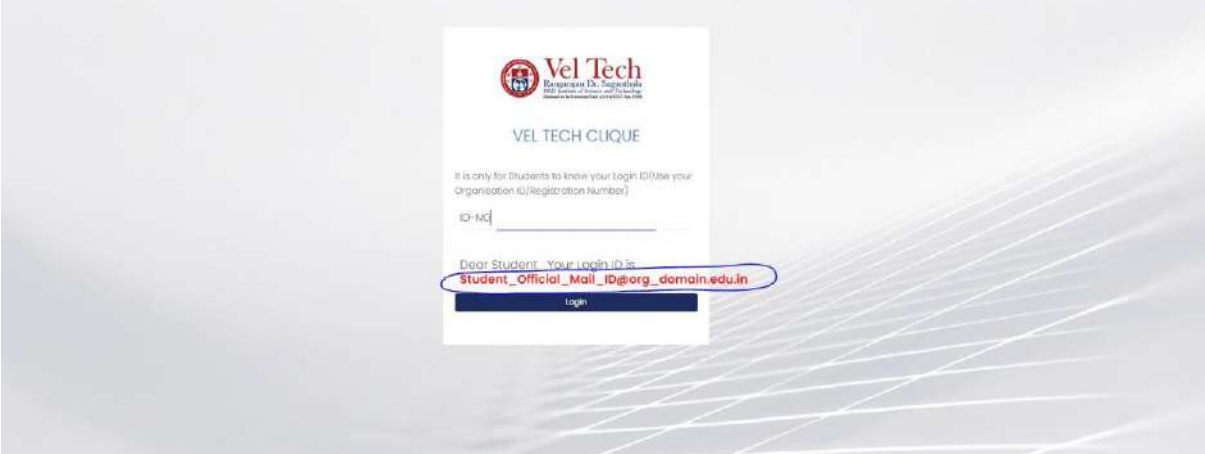

#### **SIGN UP:**

Sign Up is mainly used for **Non-Organisational Users**.

#### Link: **https://apps.veltech.edu.in/clique/SignUp**

Note: Student, Please Do not use the Sign up if your ID is not available. Please contact the Technical team or Department HOD about this.

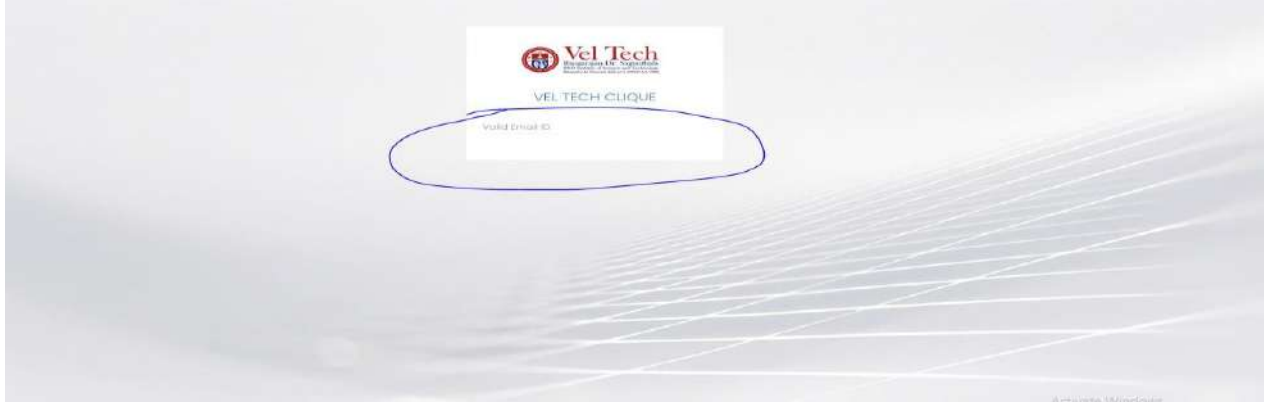

Step 2: Type your Mail ID; it will verify if you are a new user, then it will show the sign-up form; otherwise, it will show login.

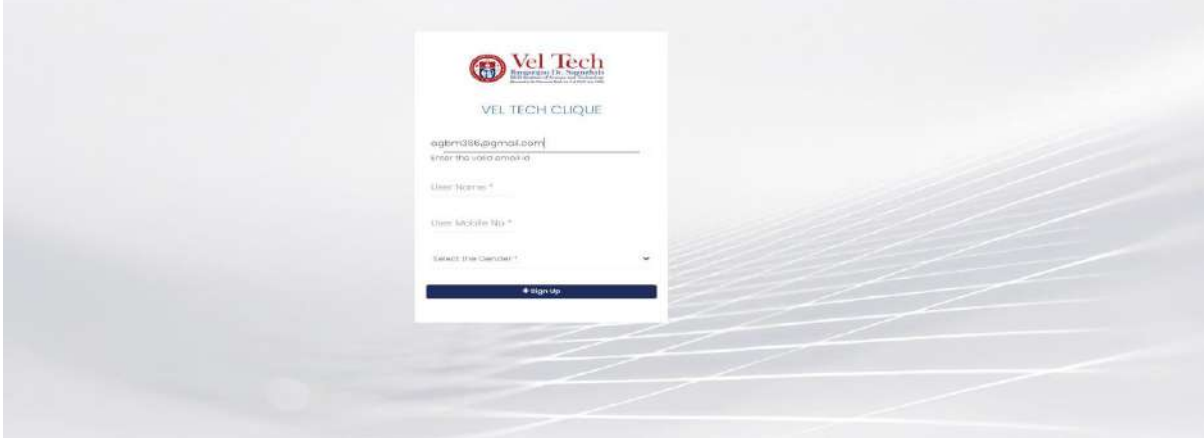

Fill out the form, click sign up to receive the password in Registered Mail ID, then do the Login Procedure.

## **FORGET PASSWORD:**

Step-1:Type your Login ID; then it will show the forget password link.

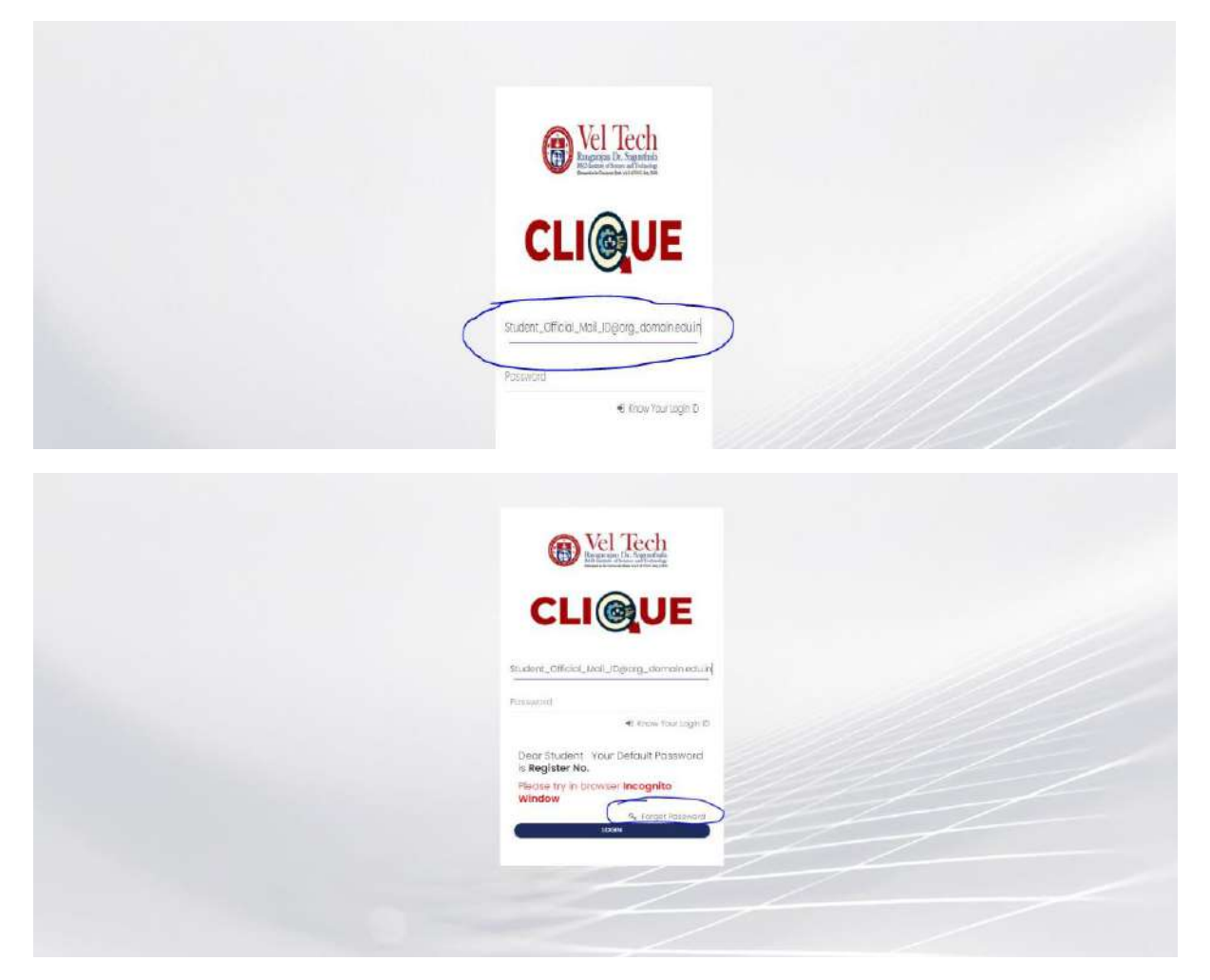

Step-2:Again Type your Login ID

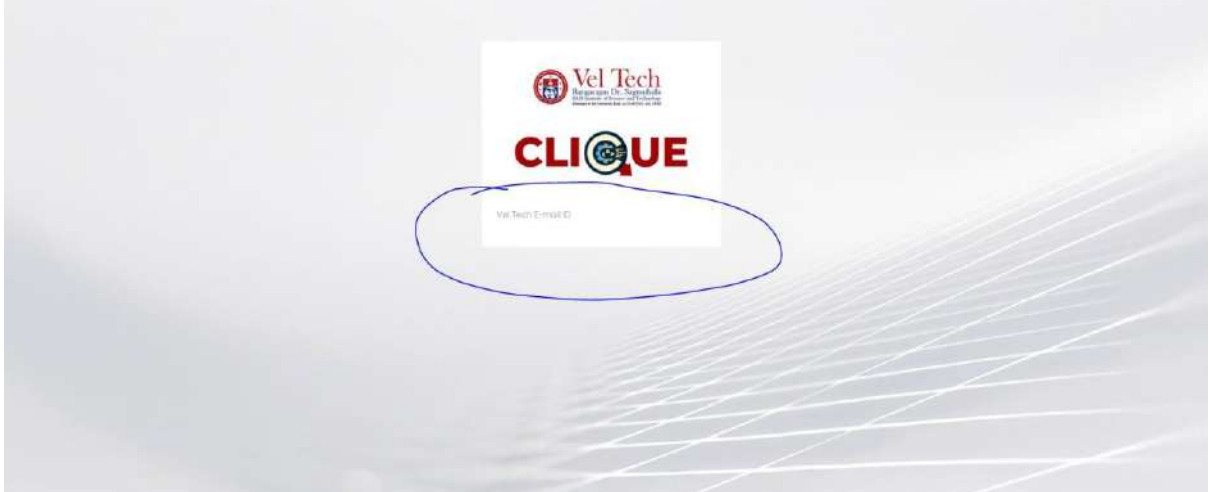

After entering the login ID, click Send Password.

#### **Dashboard**

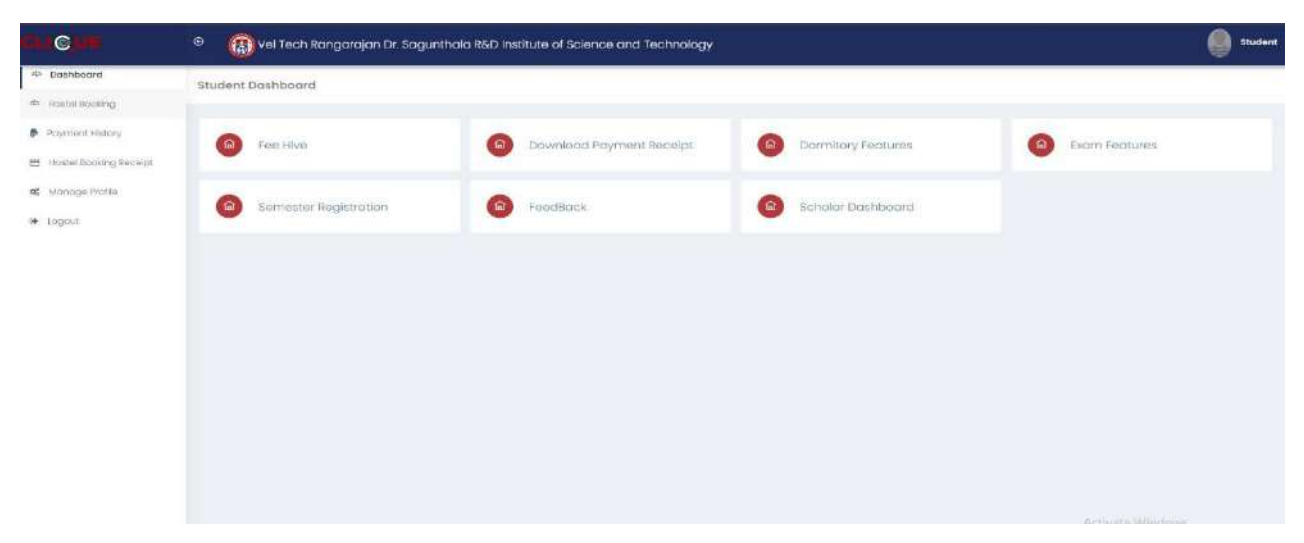

#### **Fee Hive:**

It combines all the fee payment in a single Platform/Portal for Students.

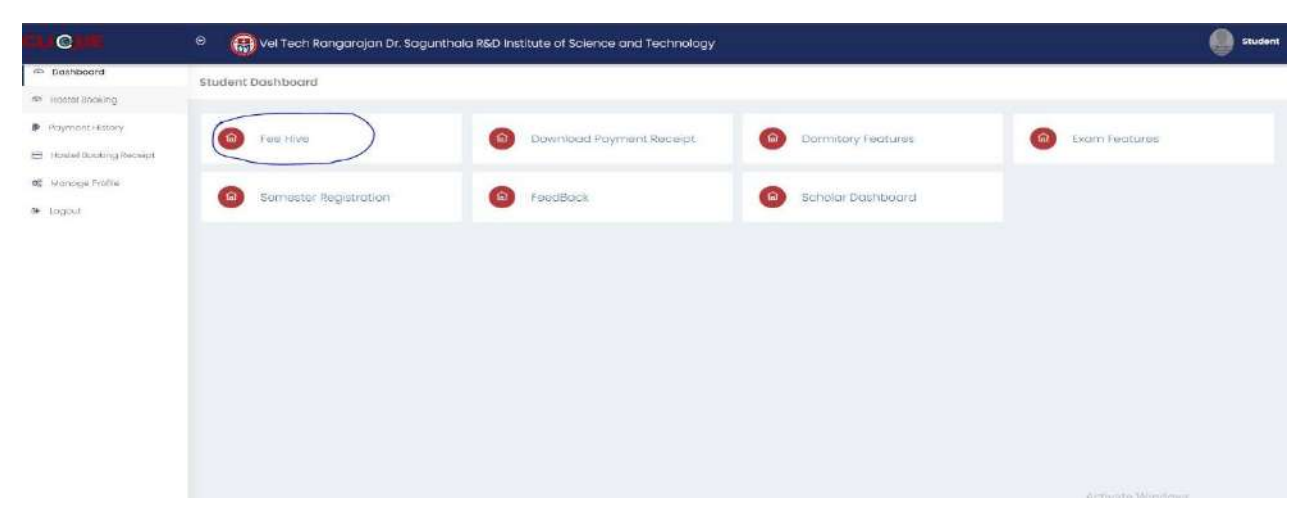

Click **FeeHive,** and it shows different types of fees.

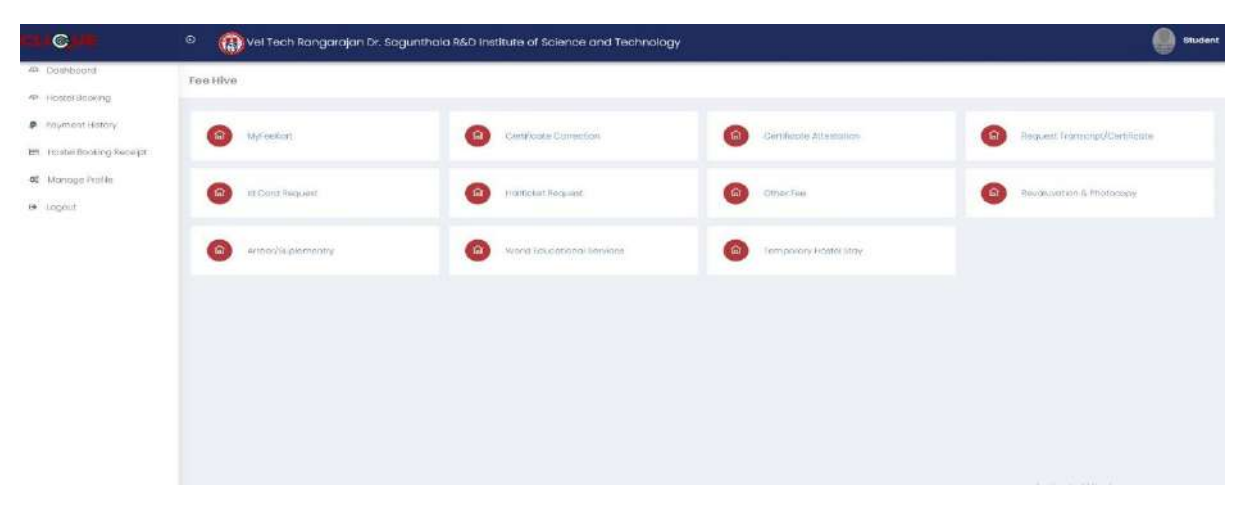

#### **FeeKart:**

Student FeeKart is mainly used for the Student Academic Tuition/Hostel fee payment Portal, as per the Student Fee Structure.

Step-1 : Click **MyFeeKart** 

| Miroscott                      | cartificate correction<br><b>CO</b> | Certificate Attestate on<br>( வ              | maguest workchot/centricote<br>(fa) |
|--------------------------------|-------------------------------------|----------------------------------------------|-------------------------------------|
| lei Conti Regionni<br>$\alpha$ | Hatticket Required<br>f feb         | Ditter Fee<br>n <sub>a</sub>                 | Revasivation & Photocopy<br>合       |
| $\alpha$<br>Amaarraa           | world couportonol services:<br>ര    | <b>COLOR</b><br>r m<br>Himpolary Hostel Stoy |                                     |
|                                |                                     |                                              |                                     |
|                                |                                     |                                              |                                     |
|                                |                                     |                                              |                                     |
|                                |                                     |                                              |                                     |
|                                |                                     |                                              |                                     |
|                                |                                     |                                              |                                     |

Step 2: Choose the Fee and Click Paynow

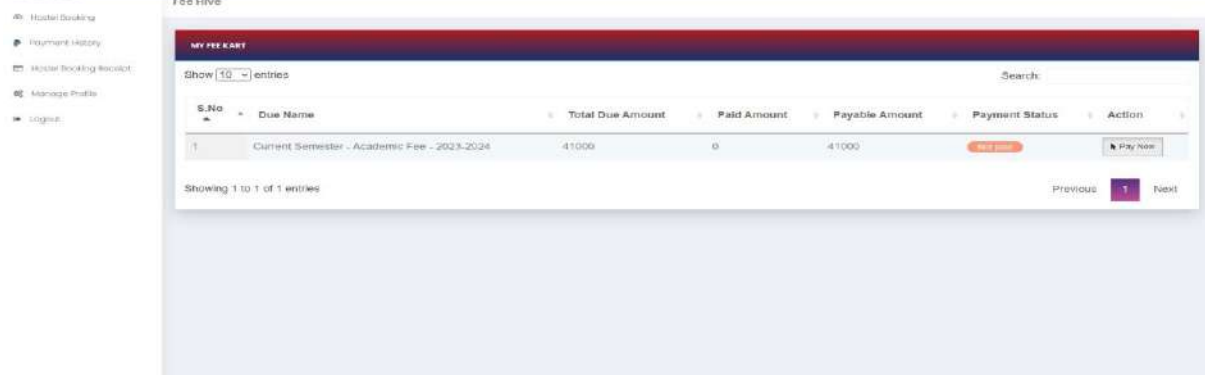

Step-3:Then Click Proceed

| 4 nonports            | Acedamic Tution Fees                            |                            |                     |
|-----------------------|-------------------------------------------------|----------------------------|---------------------|
| 49. Hindel Booking    |                                                 |                            |                     |
| P Payment Hiltory     | <b>CONFIRM PAYMENT DETAILS</b>                  |                            |                     |
| Hostel Booking Hecept |                                                 |                            |                     |
| of Monage Profile     |                                                 |                            | Date: 图 25-5cp-2023 |
| @ logock              |                                                 |                            |                     |
|                       | Custom Servester - April terrib Fau - 2023-2024 |                            | 34000               |
|                       |                                                 | Poyoble Amount<br>$-41000$ |                     |
|                       |                                                 | $+$ Proceed                |                     |
|                       |                                                 |                            |                     |
|                       |                                                 |                            |                     |
|                       |                                                 |                            |                     |
|                       |                                                 |                            |                     |
|                       |                                                 |                            |                     |
|                       |                                                 |                            |                     |

Then, it will automatically redirect to the Payment Gateway Page.

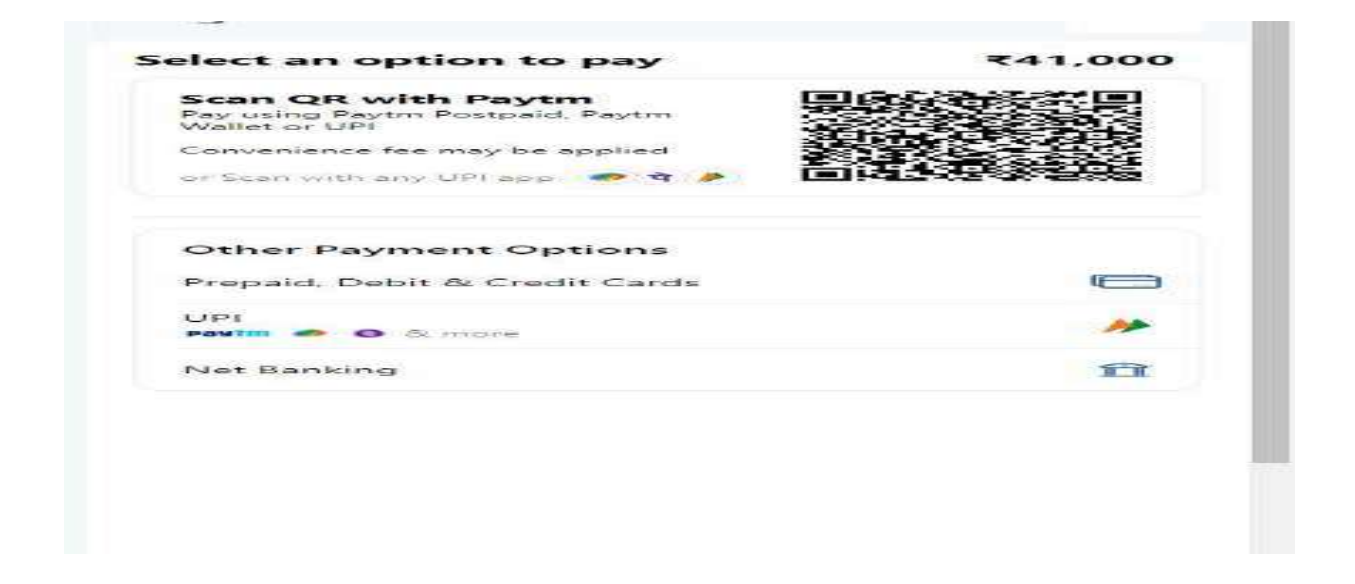

After completing the payment, you can download the Receipt.

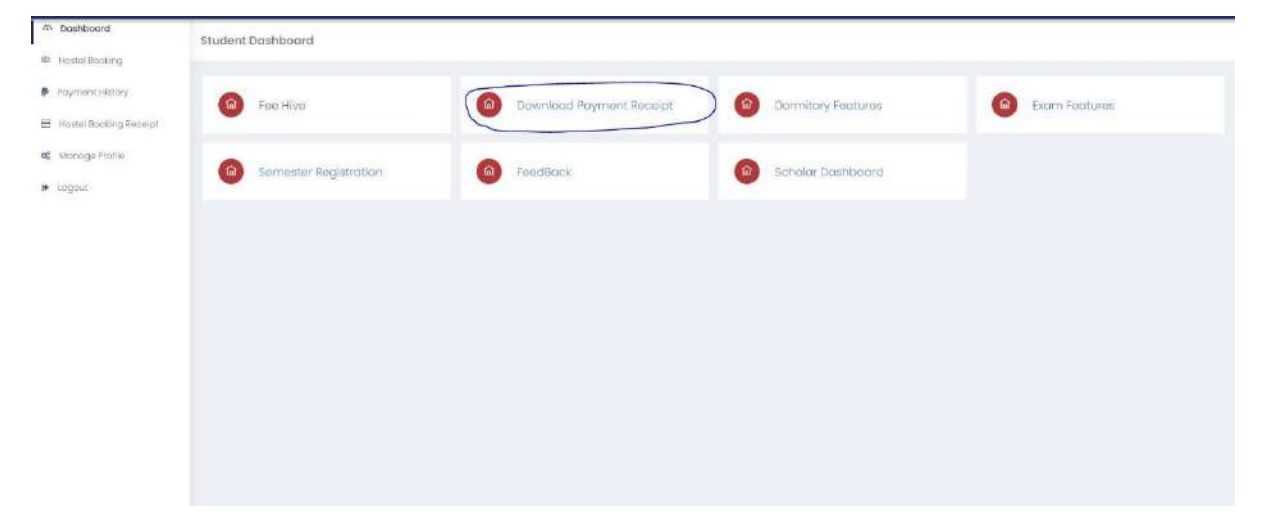

![](_page_6_Figure_3.jpeg)

![](_page_6_Picture_4.jpeg)

## **Certificate Correction:**

Student needs to make any correction in any Certificate issued by the university.

Step-1: Click **Certificate Correction**

| Fee Hive                       |                                          |                                          |                                          |
|--------------------------------|------------------------------------------|------------------------------------------|------------------------------------------|
| stylinskort<br><b>COL</b>      | Certificate Comedian                     | Castilloute Wiesterlors<br>m <sub></sub> | Request Transcript/CentRoome<br>(m)      |
| 面<br>io cera liaquaist         | <b>Th</b><br>Halticket Request           | ់ធា<br>Other Fee                         | <b>Find</b><br>Resoluted for & Photocopy |
| Arresi/Buplementry<br><b>G</b> | World Educational Bervices<br><b>Int</b> | Tamporary Hostel Blay<br>fal             |                                          |
|                                |                                          |                                          |                                          |
|                                |                                          |                                          |                                          |
|                                |                                          |                                          |                                          |
|                                |                                          |                                          |                                          |

# Step-2:Choose Appropriate Certificate for Correction

![](_page_7_Picture_37.jpeg)

After choosing, it will show the form; complete it and click **Pay now.**

![](_page_7_Picture_38.jpeg)

#### **Certificate Attestation:**

If students need any Certificate Attestation, then they must choose this option.

![](_page_8_Picture_33.jpeg)

# Step-2:Choose Appropriate Certificate for Attestation

![](_page_8_Picture_34.jpeg)

After choosing, it will show the form. Complete that form and click **Pay now.**

![](_page_8_Picture_35.jpeg)

# **Duplicate Certificate Request:**

If students need any **Duplicate Certificate,** then choose this option.

![](_page_9_Picture_32.jpeg)

Step-2:Choose Appropriate Certificate for Duplicate

![](_page_9_Picture_33.jpeg)

After choosing, it will show the form. Complete that form and click **Pay now.**

![](_page_9_Picture_34.jpeg)

# **Transcript Request:**

Students need any **Transcript Request,** then choose this option.

![](_page_10_Picture_33.jpeg)

## Step-2:Choose **Transcript**

![](_page_10_Picture_34.jpeg)

After choosing, it will show the form; complete it and click **Pay now.**

![](_page_10_Picture_35.jpeg)

# **Student ID Card Request:**

Step-1:Student needs a **ID Card Request,** then choose this option.

![](_page_11_Picture_25.jpeg)

# Step-2:Choose the required option

![](_page_11_Picture_26.jpeg)

# Click Pay now

![](_page_11_Picture_27.jpeg)

# **HallTicket Request:**

Step-1:Student needs any **HallTicket Request,** then choose this option

![](_page_12_Picture_24.jpeg)

# Step-2:Choose **HallTicket**

![](_page_12_Picture_25.jpeg)

Choose the option and Click Pay Now.

![](_page_12_Picture_26.jpeg)

## **E-Sanad Payment :**

If students need **E-Sanad Payment,** then choose this option.

![](_page_13_Picture_32.jpeg)

## Step-2:Choose **E-Sanad**

![](_page_13_Picture_33.jpeg)

After choosing, it will show the form; complete it and click **Pay now.**

![](_page_13_Picture_34.jpeg)

## **Convocation Absentia Fee Payment:**

If students need **E-Sanad Payment,** then they must choose this option.

![](_page_14_Picture_38.jpeg)

Step-2:Choose **Convocation Absentia**

![](_page_14_Picture_39.jpeg)

After choosing, it will show the form; complete it and click **Pay now.**

![](_page_14_Picture_40.jpeg)

## **Cancellation of Transfer Certificate Fee Payment :**

Step-1:Student needs **Cancellation of Transfer Certificate,** choose this option.

![](_page_15_Picture_32.jpeg)

## Step-2:Choose **Cancellation of Transfer Certificate**

![](_page_15_Figure_4.jpeg)

Choose the option and Click Pay Now.

![](_page_15_Picture_33.jpeg)

## **Special Examination Fee Payment:**

Step 1: if a student needs a **Special Examination,** choose Other fee option.

![](_page_16_Picture_30.jpeg)

## Step-2:Choose **Cancellation of Transfer Certificate**

![](_page_16_Picture_31.jpeg)

Choose the option and Click Pay Now.

![](_page_16_Picture_32.jpeg)

## **Re-Valuation/Challenge Evaluation Fee Payment :**

Step-1:Student needs **Re-Valuation/Challenge evaluation,** then choose this option.

![](_page_17_Picture_26.jpeg)

## Step-2:Choose **Re-Valuation/Challenge evaluation**

![](_page_17_Picture_27.jpeg)

Choose the Subjects and click Pay now.

![](_page_17_Picture_28.jpeg)

## **Arrear Fee Payment:**

Step-1: If the student needs an **Arrear Fee,** choose this option.

![](_page_18_Picture_28.jpeg)

## Step-2:Choose **Arrear Fee**

![](_page_18_Picture_29.jpeg)

# Choose the Subjects and click Pay now.

![](_page_18_Picture_30.jpeg)

## **World Educational Service(WES) Fees Payment :**

Step-1: The student needs the **World Educational Service Fee,** then choose this option.

![](_page_19_Picture_35.jpeg)

#### Step-2:Choose **WES Fee**

![](_page_19_Picture_36.jpeg)

After choosing, it will show the form, complete it, and click **Pay now.**

![](_page_19_Picture_37.jpeg)

## **Temporary Hostel Fees Payment :**

Step-1: Student needs **Temporary Hostel Fees,** then choose this option.

![](_page_20_Picture_34.jpeg)

Step-2:Choose Temporary Hostel Stay Non-AC

![](_page_20_Picture_35.jpeg)

Choose the Subjects and click Pay now.

![](_page_20_Picture_36.jpeg)

After choosing, it will show the form. Complete that form and click **Pay now.**

![](_page_21_Picture_8.jpeg)

![](_page_21_Picture_9.jpeg)

![](_page_21_Picture_10.jpeg)

![](_page_21_Picture_11.jpeg)

## **Genuineness Verification Fees Payment :**

Step-1: **Genuineness Verification Fee** then choose this option

![](_page_22_Figure_2.jpeg)

Step-2:Choose **Genuineness Verification Fee**

![](_page_22_Picture_33.jpeg)

After choosing, it will show the form. Complete that form and click **Pay now.**

![](_page_22_Picture_34.jpeg)